### **ขั้นตอนการกรอกข้อมูล ในระบบของนักเรียนนักศึกษา (สำหรับ สมาร์ทโฟน)**

#### **1. พิมพ์**[www.v-cop.go.th/](http://www.v-cop.go.th/) **เพื่อเข้าระบบ**

สำหรับ ชื่อผู้ใช้งานและรหัสผ่าน ใส่หมายบัตรประจำตัวประชาชน ทั้งสองช่อง

#### \*\*\*หมายเหตุ

1.กรณีปรับปรุงข้อมูลนักเรียนนักศึกษาจะต้องบันทึกข้อมูลที่อยู่ตามทะเบียนบ้าน ที่อยู่ปัจจุบัน อีเมล และเบอร์โทรศัพท์ ระบบจึงจะทำการบันทึกข้อมูลโดยสังเกตวันที่ด้านล่างว่ามีการเปลี่ยนแปลงหรือยัง

2.สำหรับ ระดับชั้น ปวช.1 และ ปวส.1 ให้นักเรียน นักศึกษา กรอกข้อมูลให้ครบทั้ง 3 เมนู ได้แก่ 1.ข้อมูลส่วนตัว 2.งานที่สนใจ 3.ข้อมูลการสมัครงาน

3.หลังสำเร็จการศึกษาข้อมูลจะยังคงอยู่ในระบบสามารถเข้ามา ค้นหางานที่ต้องการหรือติดต่อสถาน ประกอบการที่รับสมัครงาน

#### **สามารถดำเนินการได้ตามภาพตัวอย่าง**

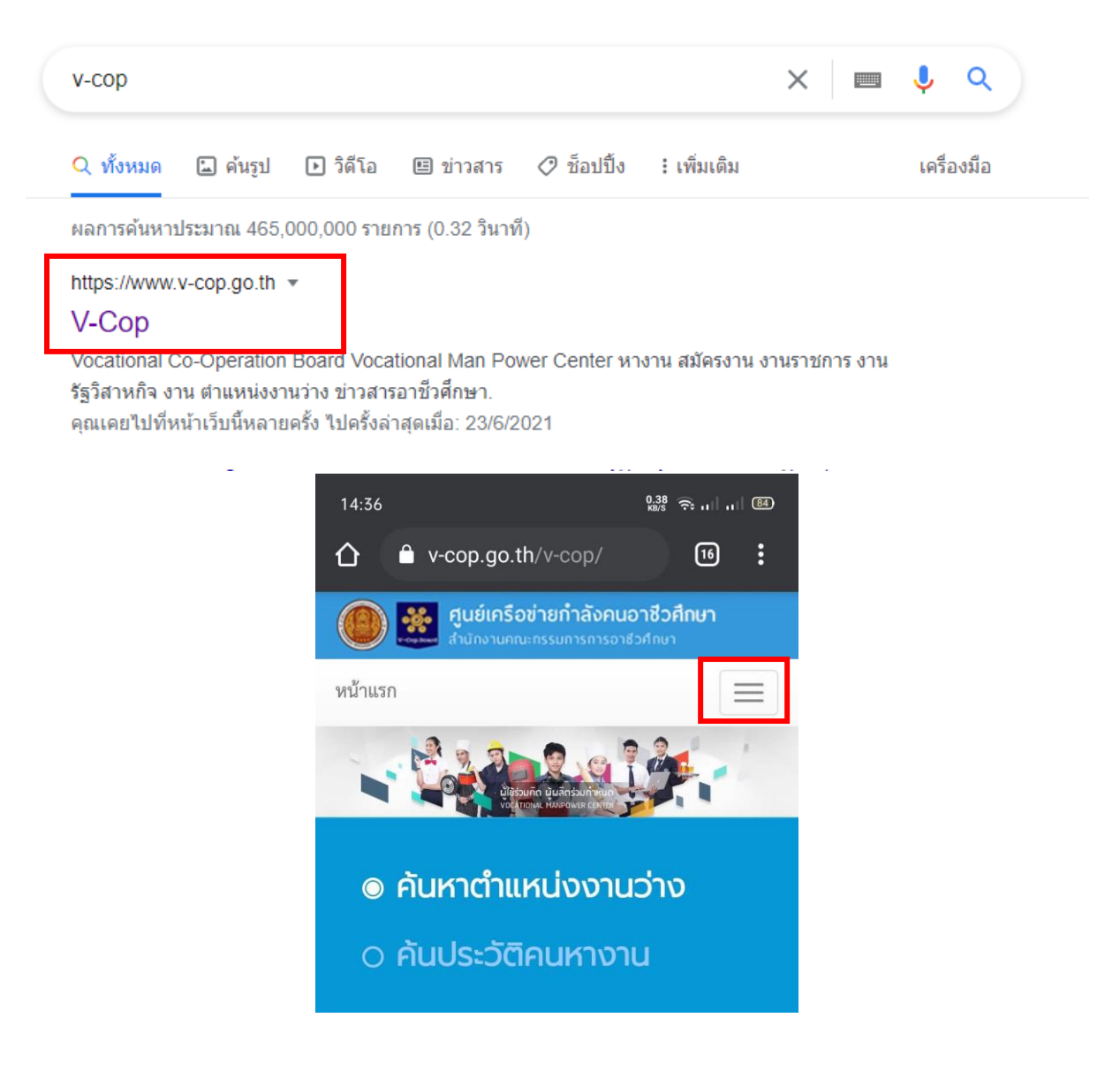

กดปุ่มเมนูเสร็จแล้วให้ เลื่อนขึ้นจะพบ เมนู เข้าสู่ระบบ

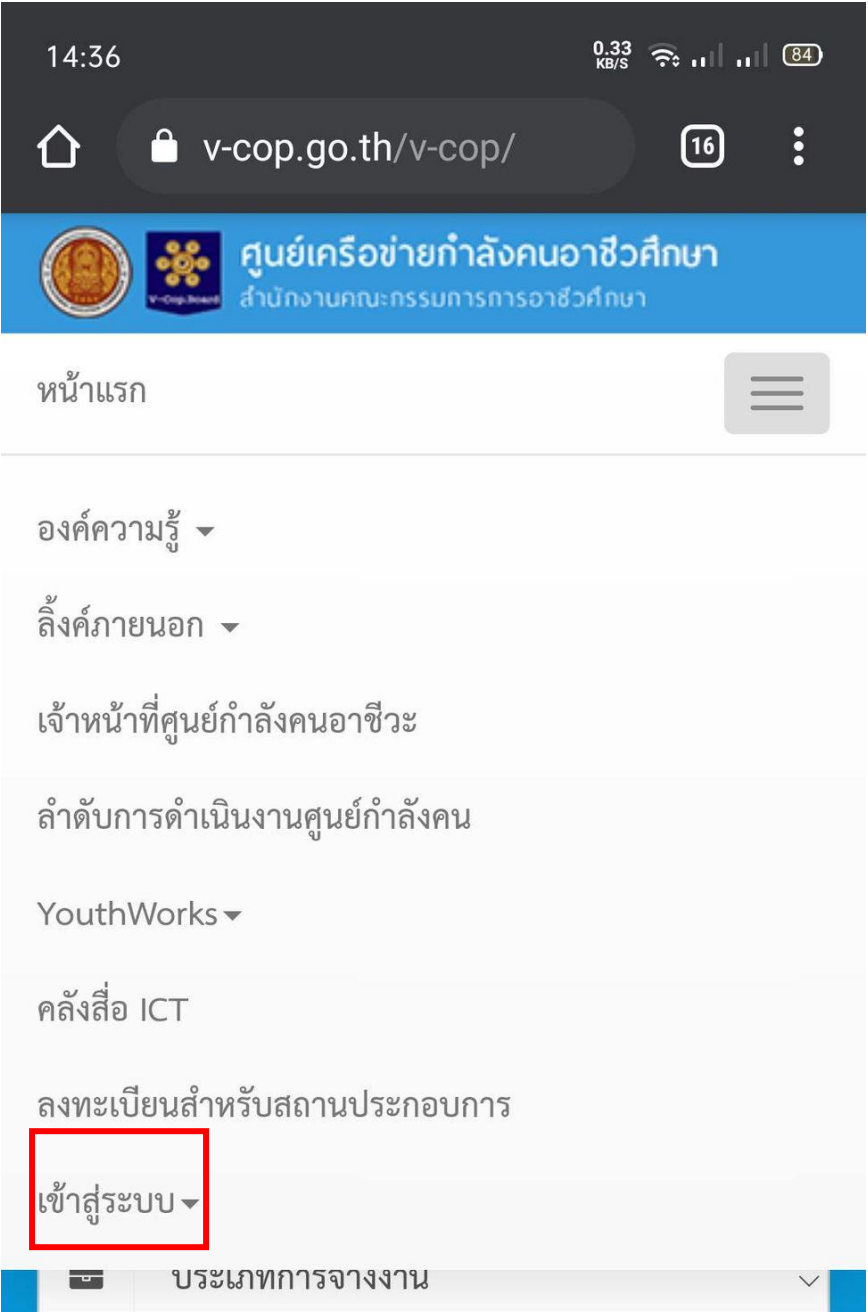

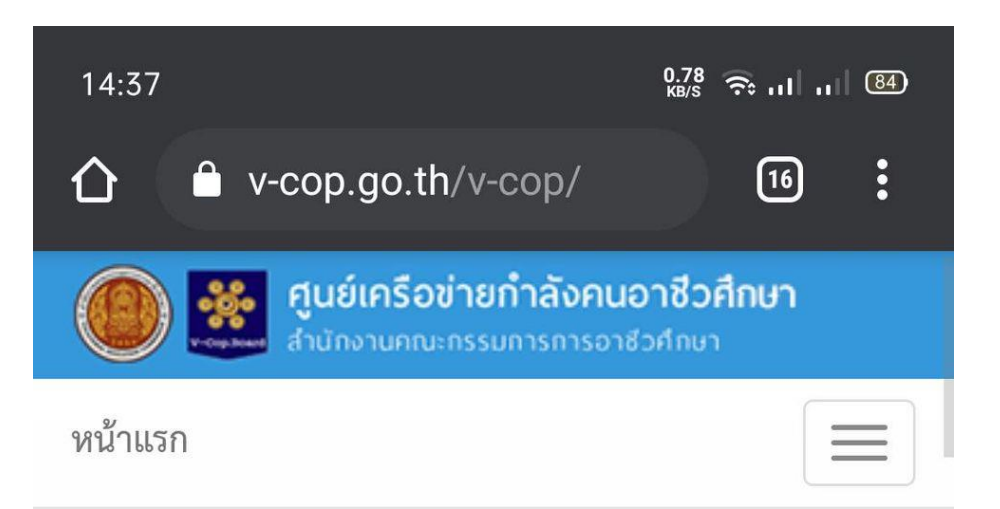

ลงทะเบียนสำหรับสถานประกอบการ

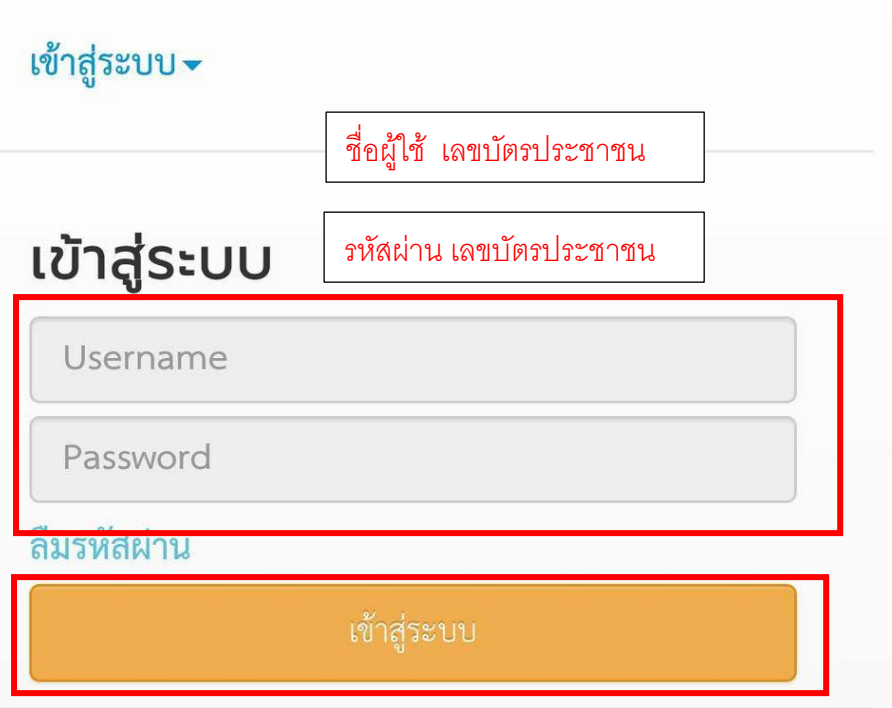

1.1 นักเรียนนักศึกษาสามารถเพิ่มโปรไฟล์ โดยใช้รูปถ่ายหน้าตรงชุดนักเรียนนักศึกษา และเลือก เมนูด้านซ้ายมือเพื่อกรอกข้อมูลส่วนตัวให้ครบถ้วน ทั้ง 3 เมนู

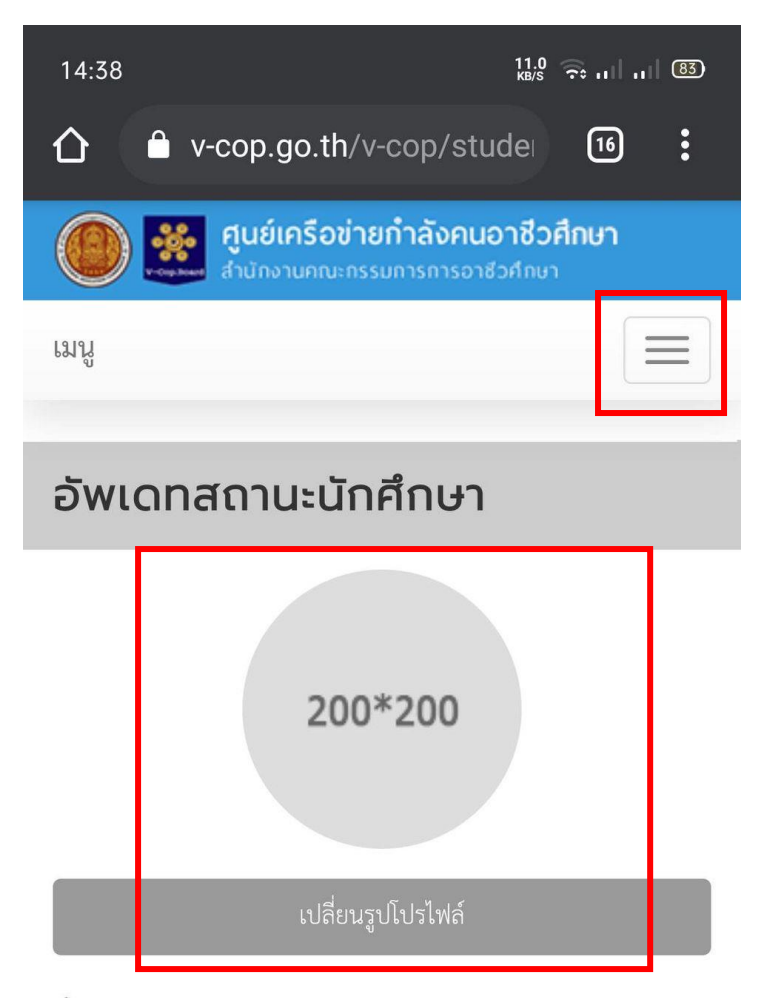

ชื่อ-สกุล : สันติ ศรีรอด

จังหวัด : ไม่ระบุ

ระดับชั้น : ปวช.1

ชื่อสถานศึกษา : วิทยาลัยการอาชีพชนแดน

สาขาวิชา : เทคโนโลยีสารสนเทศ

เกรดเฉลี่ย :

## 1.2 ทำการแก้ไขข้อมูลส่วนตัว

#### โทรศัพท์มือถือ

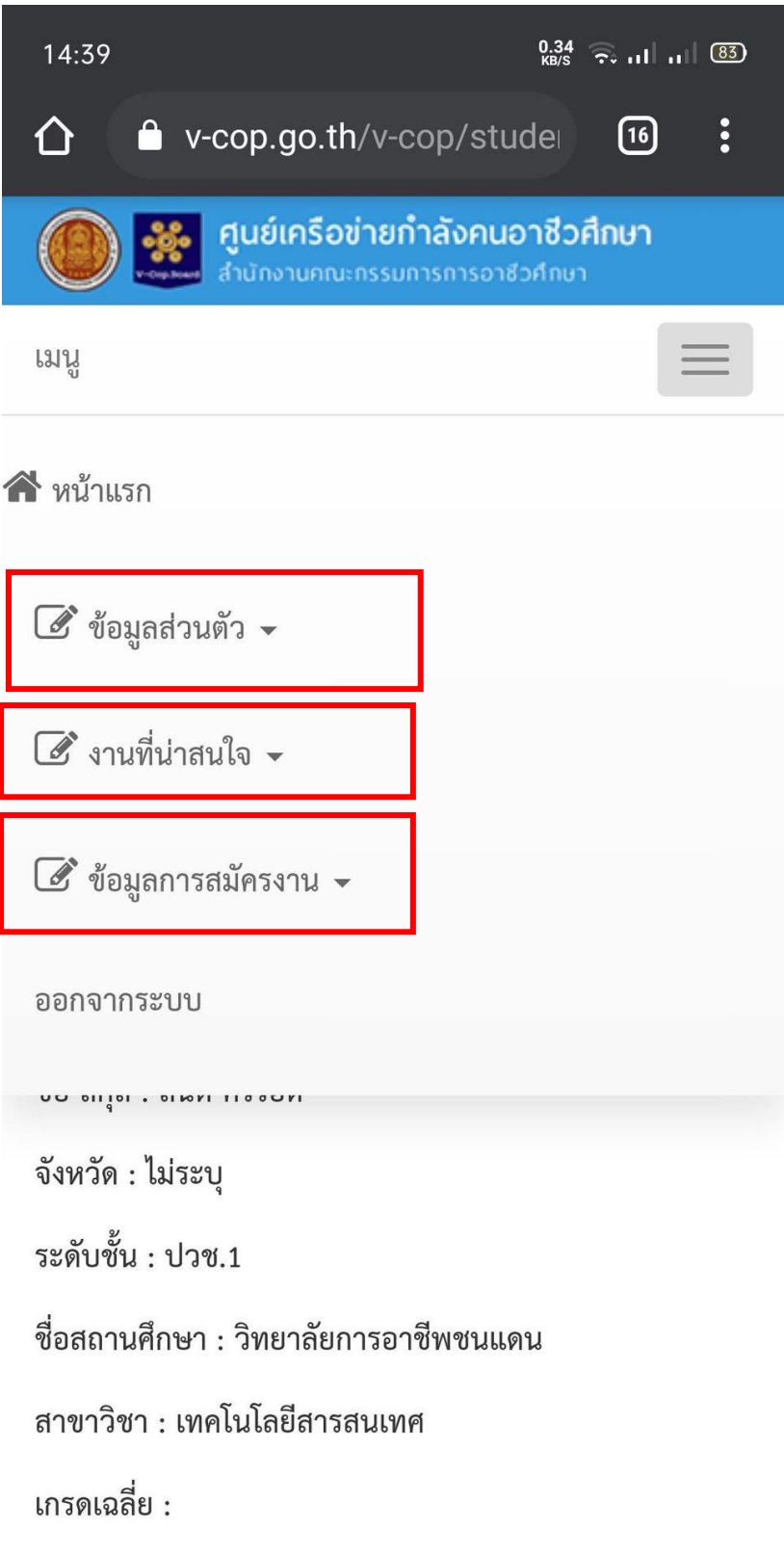

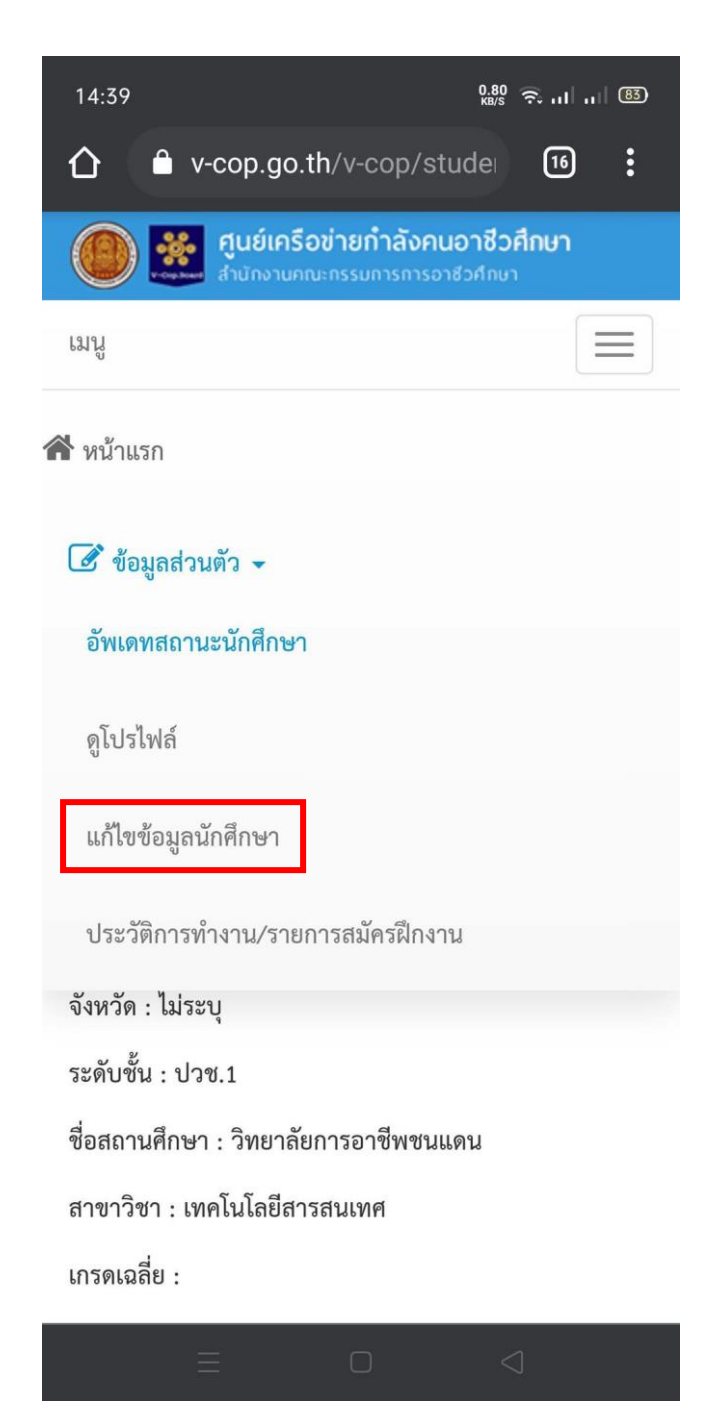

- วันที่อัพเดตข้อมูลจะต้องเป็นปัจจุบัน

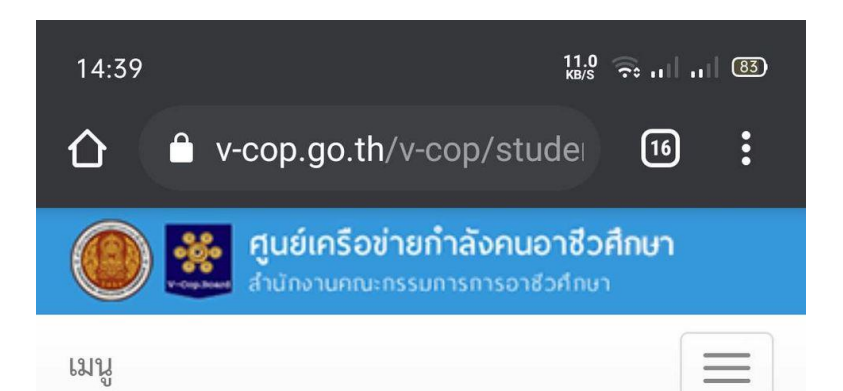

## แก้ไขข้อมูลนักศึกษา

# ข้อมูลทั่วไป

## ชื่อ

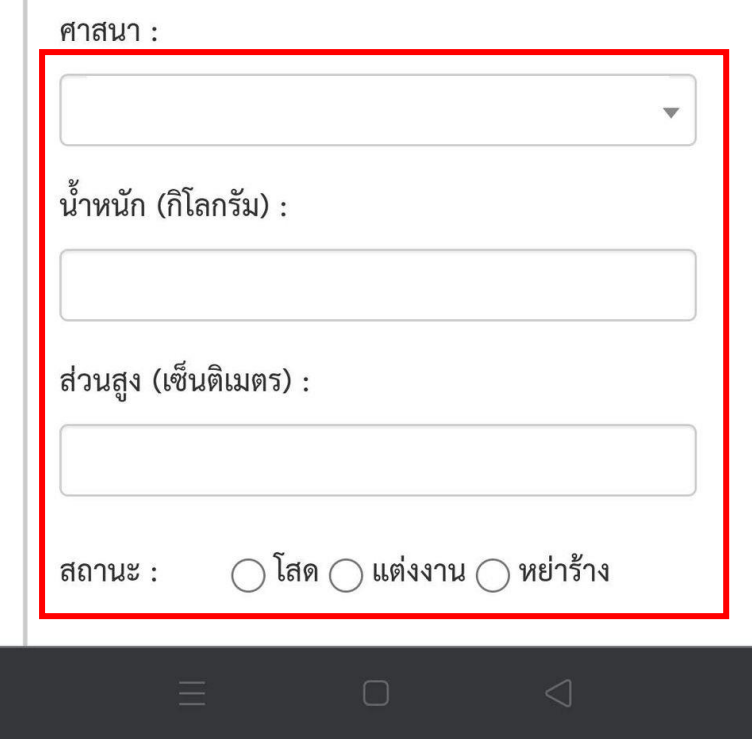

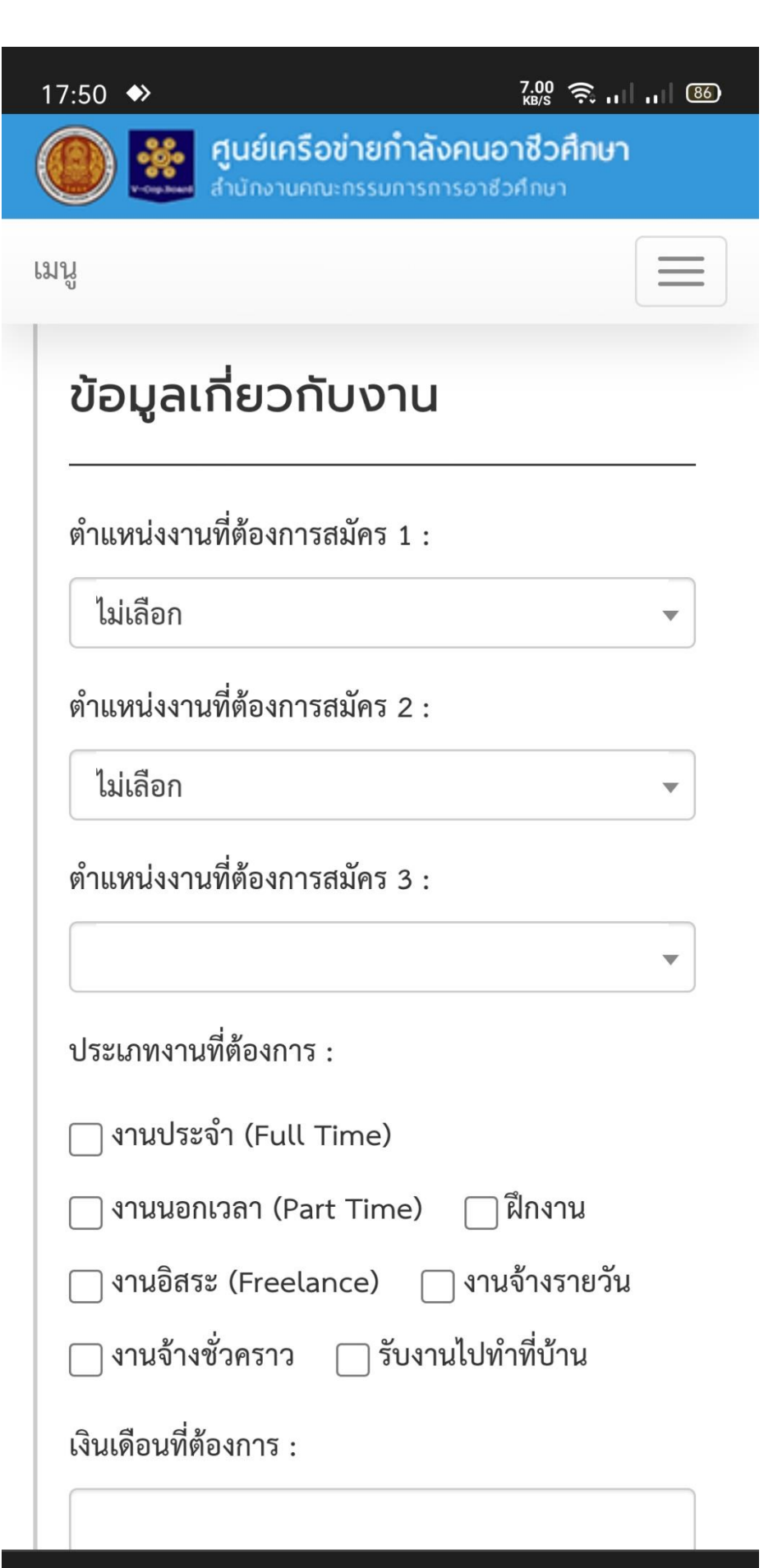

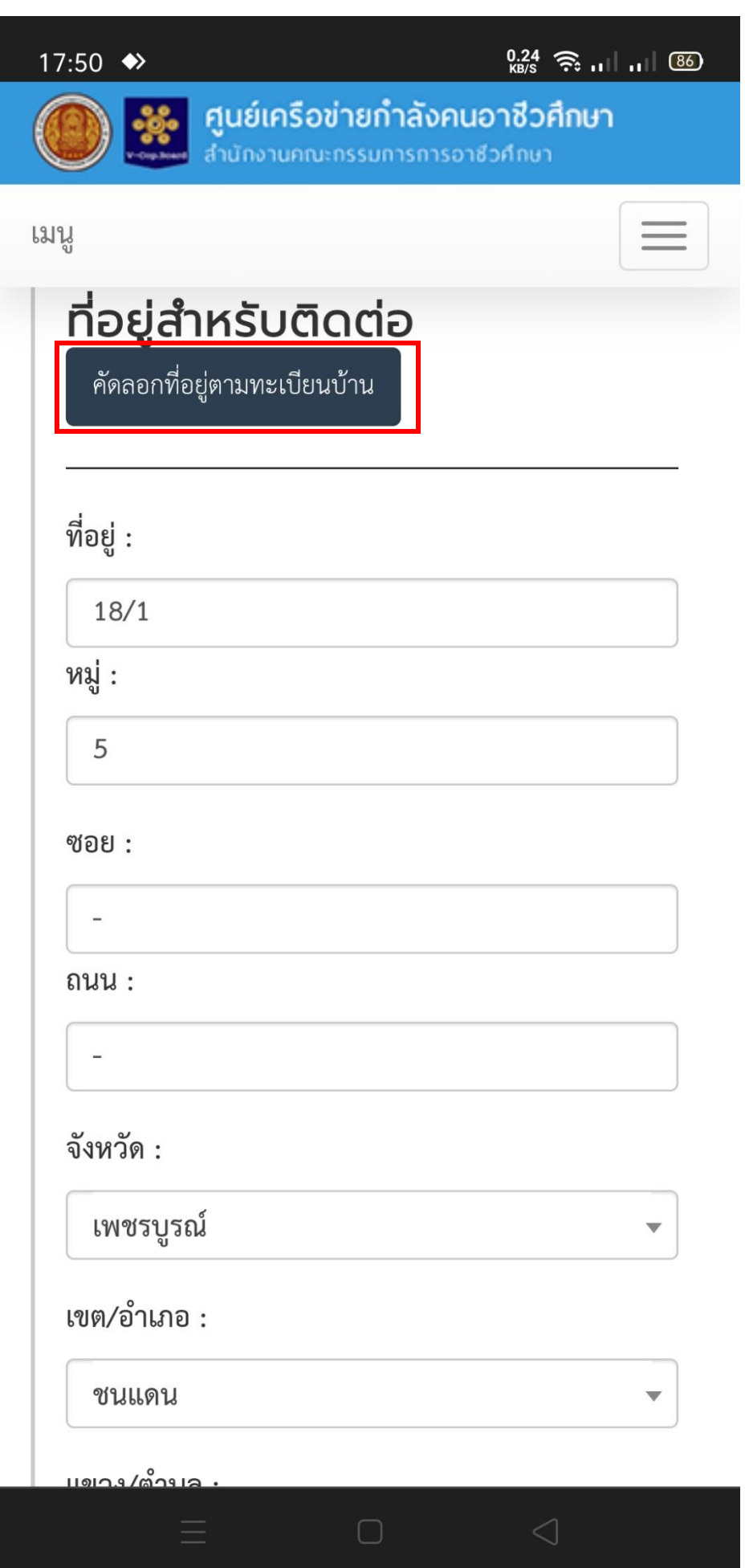

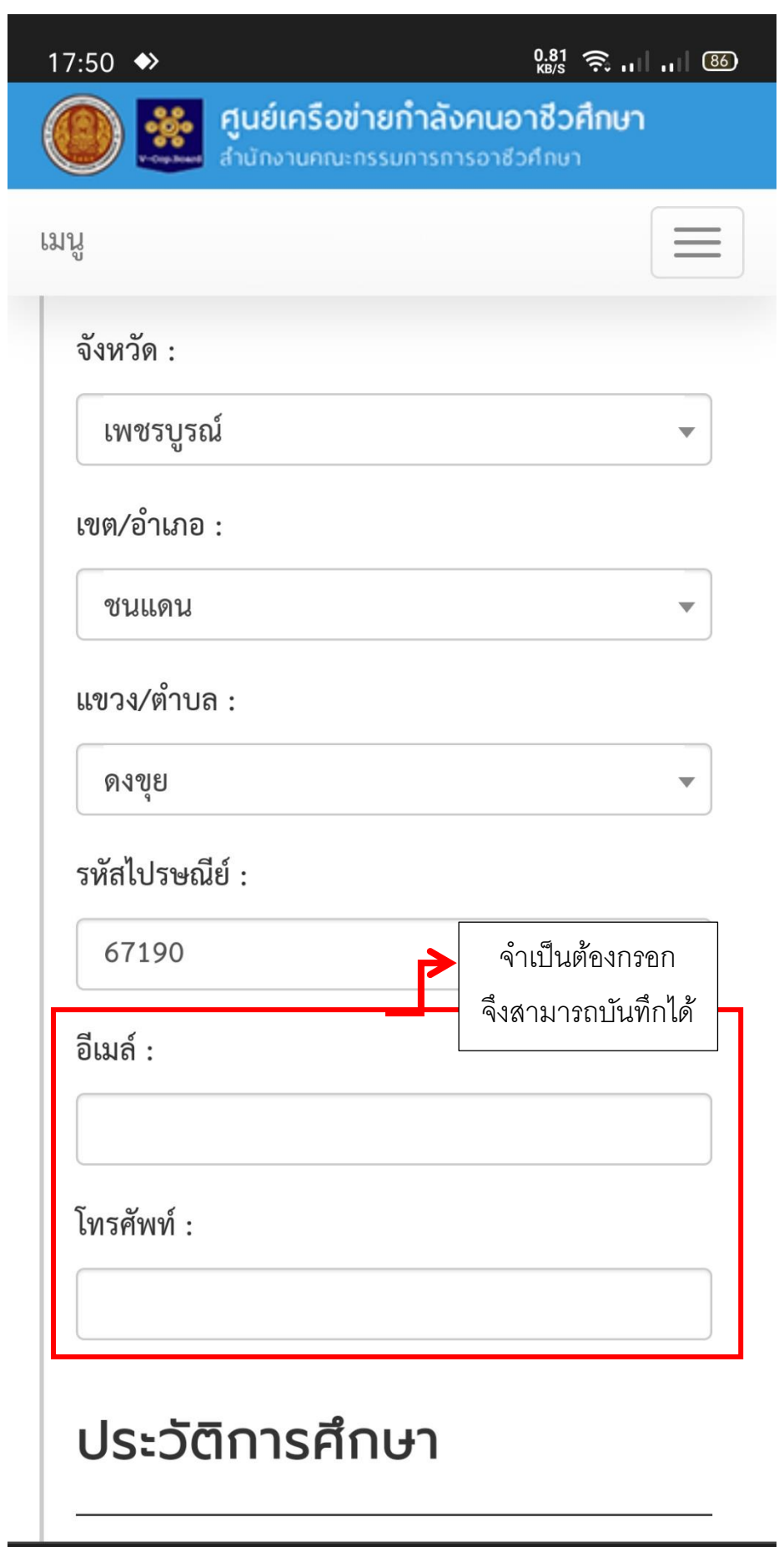

### 1.3 จากนั้นกดปุ่มบันทึก

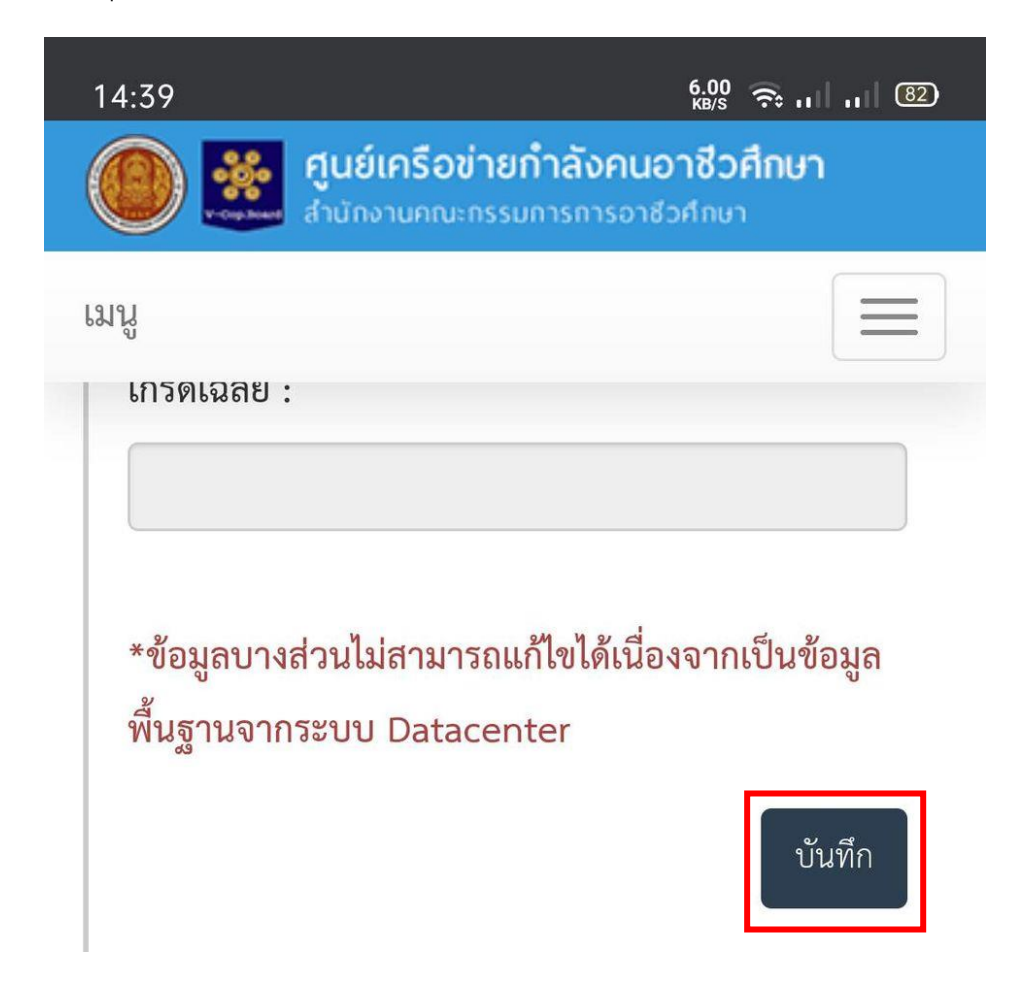